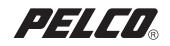

## DX7100 Series Recovery Instructions

DX7100

Digital Video Recorder

C1671M (5/05)

Download from Www.Somanuals.com. All Manuals Search And Download.

## **DX7100 Recovery Procedure**

The DX7100 recovery procedure describes how to recover your DX7100 software using the DX7100 Recovery CD.

To recover DX7100 software using the DX7100 Recovery CD:

- 1. Insert the DX7100 Recovery CD into the CD-ROM drive of the DX7100 Series digital video recorder (DVR).
- 2. Turn off the power to the DVR.
- 3. Count to 10 and then turn the power back on. The boot screen appears.

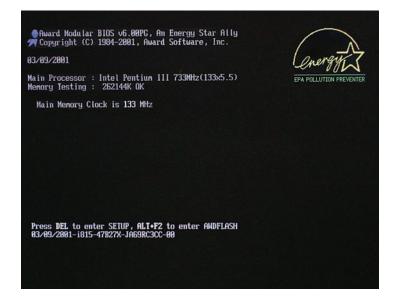

4. Press the Delete key. The CMOS Setup Utility will open.

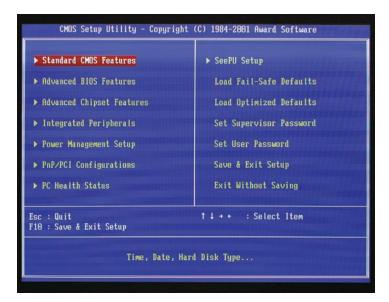

5. Scroll down to Advanced BIOS Features, and then press the Enter key.

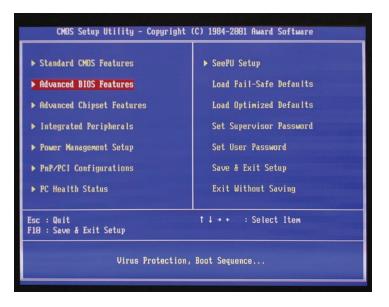

6. The Advanced BIOS Features dialog box opens. Scroll down to First Boot Device.

| CMOS Setup Utility - Copyright (C) 1984-2001 Award Software<br>Advanced BIOS Features                                                       |                                     |  |  |  |  |
|----------------------------------------------------------------------------------------------------|-------------------------------------|--|--|--|--|
| Anti-Virus Protection [Disabled]<br>CPU Internal Cache [Enabled]                                                                            | A Item Help                         |  |  |  |  |
| External Cache [Enabled]<br>CPU L2 Cache ECC Checking [Enabled]                                                                             | Menu Level ►                        |  |  |  |  |
| Processor Number Feature [Enabled]<br>Quiet Post [Disabled]                                                                                 | Select Your Boot<br>Device Priority |  |  |  |  |
| Quick Power On Self Test [Enabled]<br>First Boot Device [CDROM]                                                                             |                                     |  |  |  |  |
| Second Boot Device [SCS1]<br>Third Boot Device [HDD-0]                                                                                      |                                     |  |  |  |  |
| Boot Other Device [Disabled]<br>Swap Floppy Drive [Disabled]                                                                                | THE CONTRACTOR OF A DESCRIPTION     |  |  |  |  |
| Boot Up Floppy Seek [Enabled]<br>Boot Up NumLock Status [On]                                                                                |                                     |  |  |  |  |
| Gate A20 Option [Fast]<br>Typematic Rate Setting [Disabled]                                                                                 |                                     |  |  |  |  |
| x Typematic Rate (Chars/Sec) 6<br>x Typematic Delay (Msec) 250<br>Security Option [Setup]                                                   |                                     |  |  |  |  |
| ↑↓+++:Move Enter:Select +/-/PU/PD:Value F10:Save ESC:Exit F1:General Help<br>F5:Previous Values F6:Fail-Safe Defaults F7:Optimized Defaults |                                     |  |  |  |  |

7. Press the Enter key. The First Boot Device dialog box opens. Scroll down to CDROM, and then press the Enter key to make the CD-ROM the first boot device.

| Anti-Virus Protection [Disabled] A<br>CPU Internal Cache [Enabled]<br>External Cache [Enabled] |                      |            | Item Help<br>Menu Level →                |  |
|------------------------------------------------------------------------------------------------|----------------------|------------|------------------------------------------|--|
|                                                                                                |                      |            |                                          |  |
| Quiet Post                                                                                     | First Boot Device    |            | ice Priority                             |  |
| Quick Power On Se                                                                              |                      |            |                                          |  |
| First Boot Device<br>Second Boot Devic                                                         |                      |            |                                          |  |
| Third Boot Device                                                                              |                      |            |                                          |  |
| Boot Other Device                                                                              |                      |            |                                          |  |
| Swap Floppy Drive                                                                              | CDROM [=]            |            |                                          |  |
| Boot Up Floppy Se<br>Boot Up NumLock S                                                         | HDD-1[]<br>HDD-2[]   |            | A la la la la la la la la la la la la la |  |
| Gate A20 Option                                                                                | HDD-3 [ ]            | V          | A MARIERAN STREET                        |  |
| Typematic Rate Se                                                                              |                      |            |                                          |  |
| Typematic Rate (C                                                                              | 11:Move ENTER:Accept | ESC:Abort  |                                          |  |
| Typematic Delay ( <sup>1</sup><br>Security Option                                              | [Setup]              | <b>v</b> 1 |                                          |  |

- 8. Repeat steps 6 and 7 for the second and third boot devices. Select SCSI for the second boot device, and select HDD-0 for the third boot device.
- 9. Press the F10 key to save the changes to the boot devices.
- 10. A message appears in the center of the screen asking if you want to "SAVE to CMOS and EXIT (Y/N)?" Type Y and then press the Enter key.
- 11. For 480 GB models only: The DX7100 recorder begins rebooting. When "Detecting" appears on the screen, press the Pause/Break key. Count to 7, and then press the Enter key.

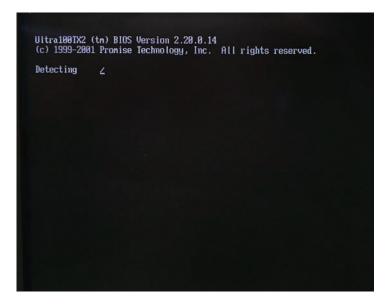

12. A message appears telling you to "Press any key to boot from CD." Press the Enter key to start the reimaging tool. Wait a few minutes until the Pelco Recovery Tool dialog box opens.

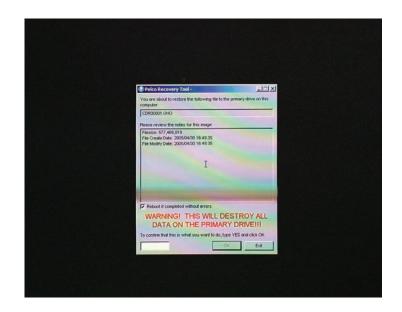

- 13. If you want to proceed with the recovery process, type **YES** in the text box, and then click OK.
- 14. The Ghost 32, Version 8.0 window opens. The Progress Indicator bar near the top of the window shows the progress of the recovery operation. When the bar reaches 100 percent, the DX7100 recorder will reboot.

| Program Indea                     | for T                                 |                      |               |      |
|-----------------------------------|---------------------------------------|----------------------|---------------|------|
| 0 X.                              | 25%                                   | 50X                  | 75%           | 100% |
| Statistics<br>Percent complete    | 12                                    |                      | É.            |      |
| Speed (HE/mail)<br>HE copied      | 22<br>250<br>224<br>771               |                      | 2             | -    |
| H8 remaining                      | 771                                   |                      | 1             | 1    |
| Time slapsed<br>Time remaining    | 052<br>258                            |                      | 1/            | /    |
| Details                           |                                       | 3                    | -             |      |
| Connection type<br>Source         | Local                                 | HS\GHOST\CORGOODI.GH | 8 239172 HR   |      |
| Destination                       | Local drive [1], 23                   | 9372 HB              | a, Loosi L no |      |
| Current partition<br>Current file | 1/1 Type? (NTFS), Se<br>2200 certokdi | e: 3004 MB, DiskLoad |               |      |
|                                   |                                       | -                    | antec.        |      |

15. As soon as the recovery process in completed and the DX7100 starts to reboot, press the Del key when the boot screen appears. (If you miss the opportunity to press the Del key, repeat steps 2 and 3 to restart the boot process.)

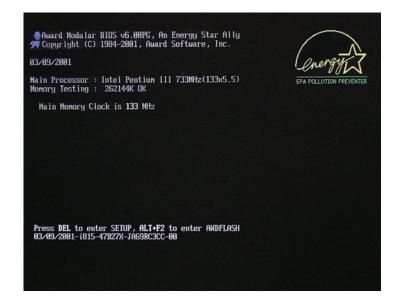

- 16. In the CMOS Setup Utility, select Advanced BIOS Features. Press the Enter key.
- 17. In the First Boot Device dialog box, scroll to HDD-0 and then press the Enter key to make the hard drive the first boot device.
- 18. Press the F10 key to save the change.
- 19. A message appears in the center the screen asking if you want to "SAVE to CMOS and EXIT (Y/N)?" Type **Y** and then press the Enter key. The DX7100 reboots.
- 20. The DX7100 recovery procedure is complete, and your recorder should be ready to use again. Remove the DX7100 Recovery CD from the CD-ROM drive.

## **REVISION HISTORY**

| Manual # | Date | Comments          |
|----------|------|-------------------|
| C1671M   | 5/05 | Original version. |

Pelco and the Pelco logo are registered trademarks of Pelco.

C1671M (5/05)

©Copyright 2005, Pelco. All rights reserved.

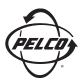

Worldwide Headquarters 3500 Pelco Way Clovis, California 93612 USA

> USA & Canada Tel: 800/289-9100 Fax: 800/289-9150

International Tel: 1-559/292-1981 Fax: 1-559/348-1120

www.pelco.com

IS0**9001** 

United States | Canada | United Kingdom | The Netherlands | Singapore | Spain | Scandinavia | France | Middle East

Free Manuals Download Website <u>http://myh66.com</u> <u>http://usermanuals.us</u> <u>http://www.somanuals.com</u> <u>http://www.4manuals.cc</u> <u>http://www.4manuals.cc</u> <u>http://www.4manuals.cc</u> <u>http://www.4manuals.com</u> <u>http://www.404manual.com</u> <u>http://www.luxmanual.com</u> <u>http://aubethermostatmanual.com</u> Golf course search by state

http://golfingnear.com Email search by domain

http://emailbydomain.com Auto manuals search

http://auto.somanuals.com TV manuals search

http://tv.somanuals.com